## Searching Online Class Schedule

1. Select **Class Schedule** under **Registration and Transcripts** off of th[e main homepage.](https://helenacollege.edu/)

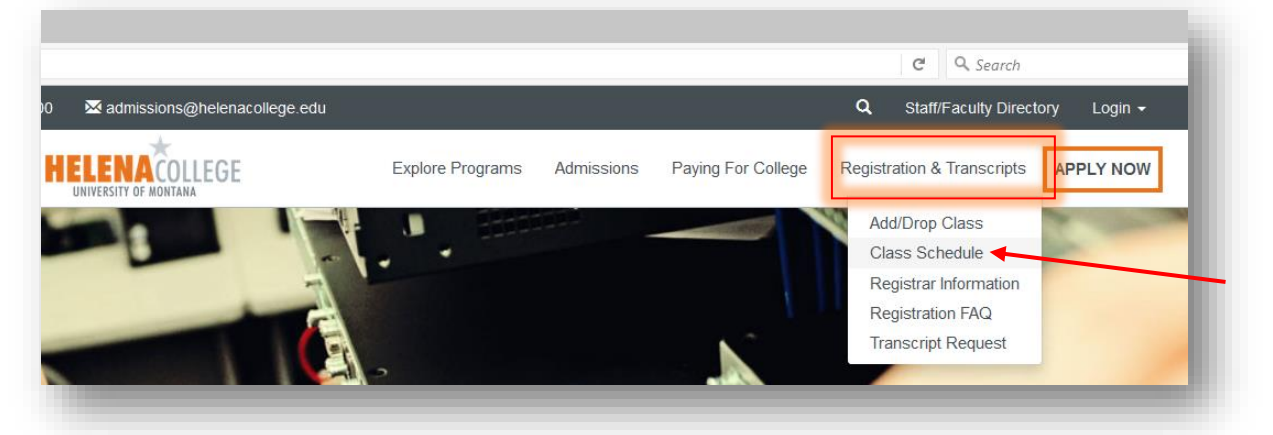

2. Click on the **Class Schedule** button.

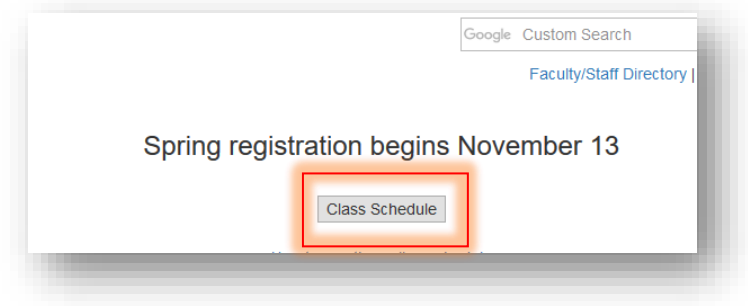

3. Select the desired **term** of registration and hit "**Submit**".

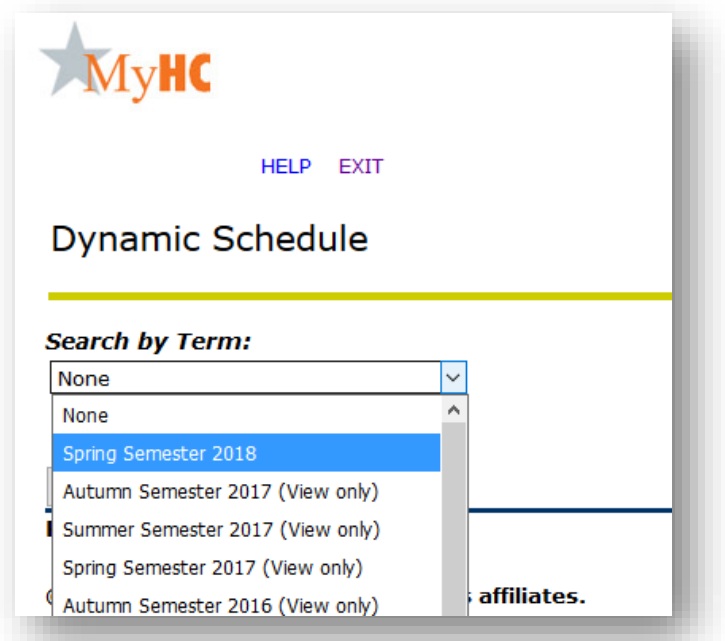

4. You can then select the items you would like to search on. You must select a subject in order to do the search. If you would like to select all subjects, hit shift and left click with your mouse to scroll through the list.

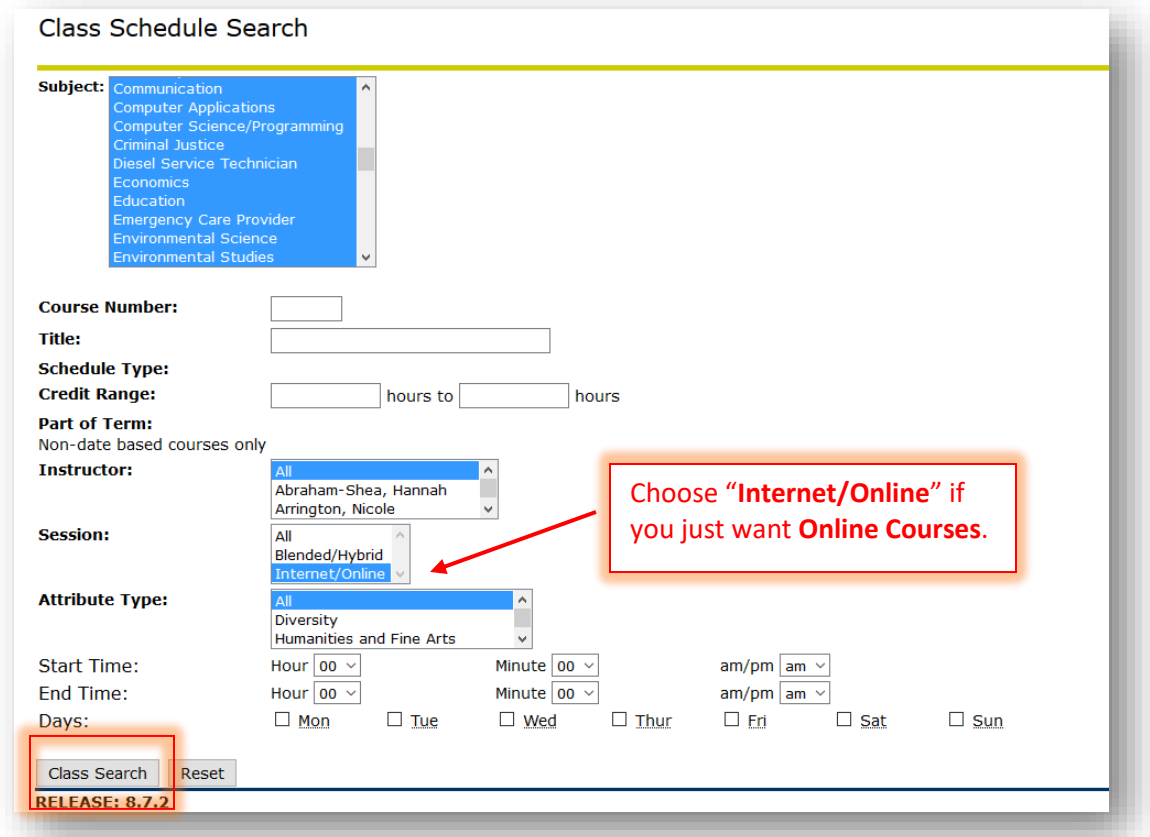

5. Click **Class Search** to receive a list of the classes that meet the search selection.

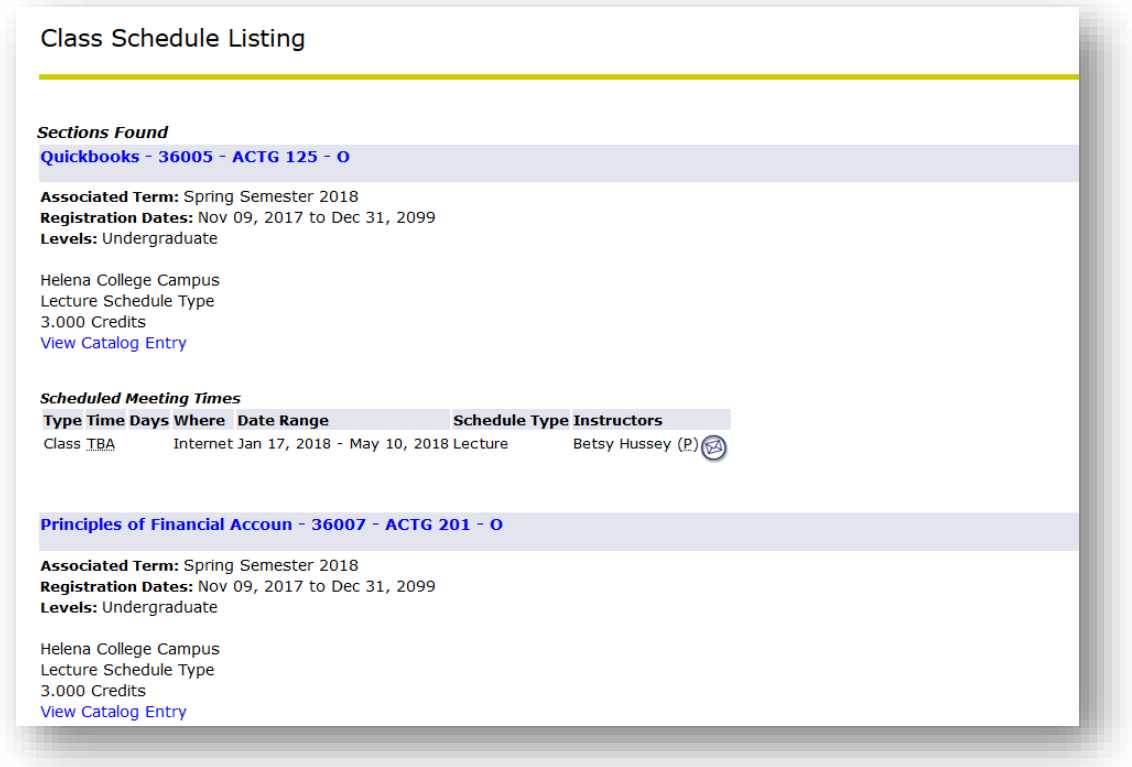